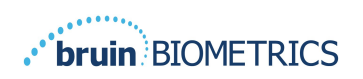

POLSKI

# **PROVIZIO® SEM SCANNER**

# **GATEWAY**

# **INSTRUKCJA OBSŁUGI**

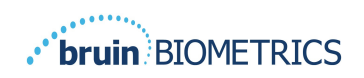

## Spis treści

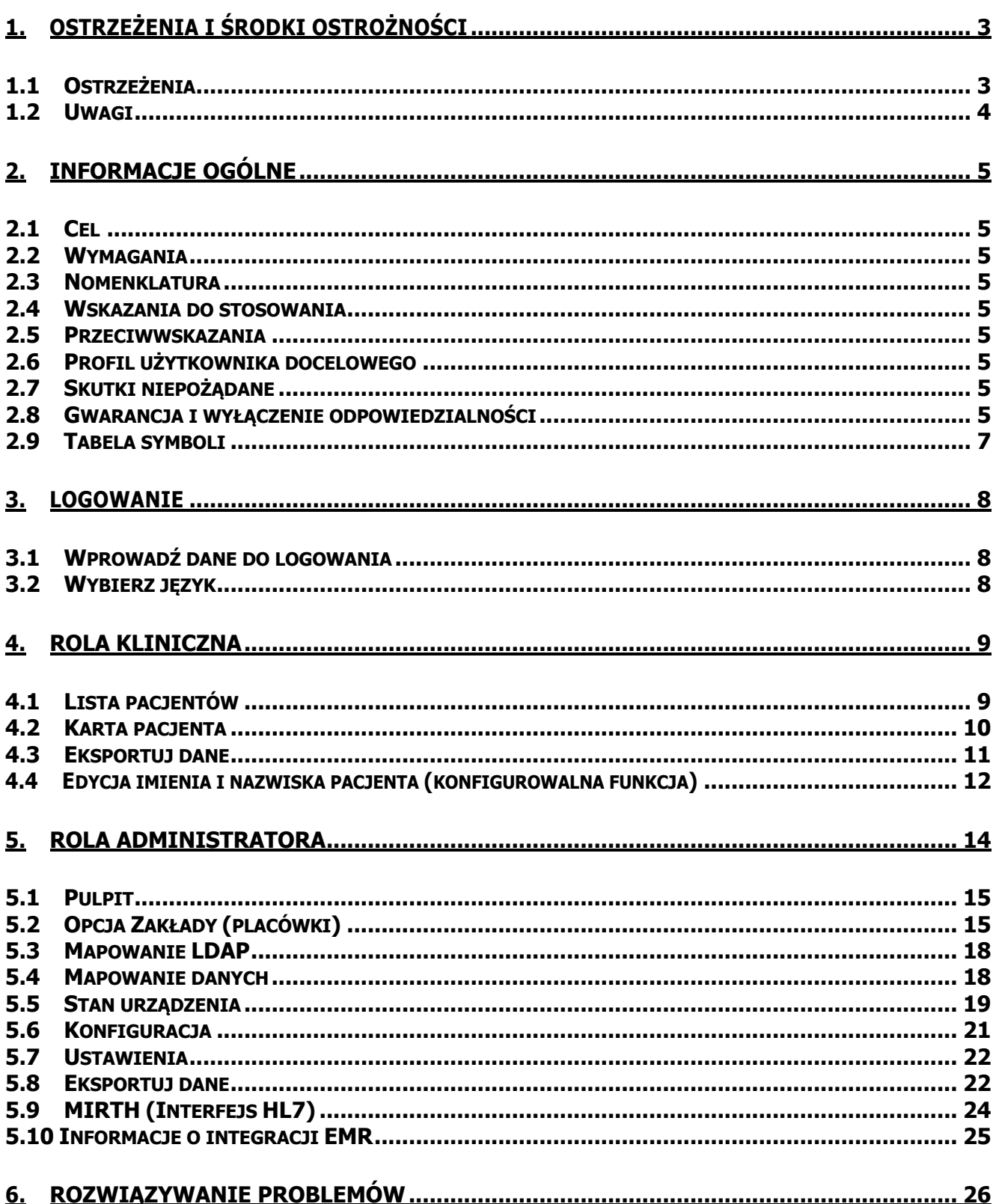

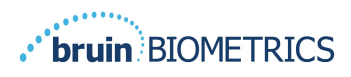

## **1. Ostrzeżenia i środki ostrożności**

Skanery Provizio® SEM i Provizio SEM S zaprojektowano i wykonano zgodnie z przepisami i wymaganiami europejskich dyrektyw dotyczących urządzeń medycznych oraz obowiązującymi w Stanach Zjednoczonych (USA), a także z amerykańskimi i międzynarodowymi normami dotyczącymi działania sprzętu elektrycznego, zgodności elektromagnetycznej oraz określonymi wymaganiami bezpieczeństwa.

Jednakże niewłaściwe użytkowanie lub obsługa mogą spowodować uszkodzenie urządzenia i/lub obrażenia ciała. Aby zapobiec uszkodzeniu sprzętu, przed użyciem skanerów Provizio SEM należy uważnie przeczytać niniejszą instrukcję obsługi. Należy zachować tę instrukcję w bezpiecznym miejscu. Należy postępować zgodnie z poniższymi instrukcjami w celu zapewnienia bezpiecznego i bezproblemowego działania systemu.

## $R$  ONLY

Uwaga: prawo federalne (USA) zezwala na sprzedaż tego urządzenia wyłącznie przez lub na zlecenie lekarza albo innego uprawnionego pracownika służby zdrowia.

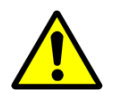

#### **1.1 Ostrzeżenia**

OSTRZEŻENIE: W celu zmniejszenia ryzyka wystąpienia odleżyn należy przestrzegać obowiązujących standardów opieki. Odczyty ze skanerów Provizio SEM można wykorzystać do wspierania opieki medycznej, ale nigdy nie powinny być podstawą do jej ograniczenia.

OSTRZEŻENIE: To urządzenie nie jest przeznaczone do wykrywania ani diagnozowania odleżyn.

OSTRZEŻENIE: nie używać skanerów Provizio SEM na uszkodzonej skórze.

OSTRZEŻENIE: używać tylko z komponentami systemu Provizio SEM.

OSTRZEŻENIE: aby zapobiec rozprzestrzenianiu się infekcji, skanery Provizio SEM powinny być odpowiednio czyszczone i dezynfekowane zgodnie z instrukcjami zawartymi w instrukcji obsługi skanera Provizio SEM.

OSTRZEŻENIE: Aby zapobiec zakażeniom między pacjentami, do każdej sesji należy używać nowego, nieotwartego czujnika jednorazowego. W ramach jednej sesji można zeskanować wiele obszarów anatomicznych jednego pacjenta przy użyciu tego samego czujnika. Należy jednak upewnić się, że do każdej nowej sesji używany jest nowy czujnik. Sesję można zdefiniować jako skanowanie kości krzyżowej, lewej pięty i prawej pięty dla tego samego pacjenta.

OSTRZEŻENIE: nie należy próbować czyścić ani dezynfekować zanieczyszczonego czujnika jednorazowego.

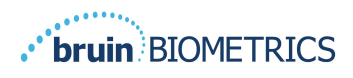

OSTRZEŻENIE: W przypadku kontaktu urządzenia z zanieczyszczonymi powierzchniami (np. po upadku na podłogę) należy je wyczyścić i zdezynfekować przed ponownym użyciem na skórze pacjenta.

OSTRZEŻENIE: Nie próbować demontować ani w inny sposób modyfikować skanera Provizio SEM. Może to spowodować niezamierzone zagrożenia. Skaner Provizio SEM może być serwisowany wyłącznie przez producenta (Bruin Biometrics) lub Autoryzowane Centrum Serwisowe Bruin Biometrics. Jeśli którekolwiek z urządzeń nie działa prawidłowo, prosimy o kontakt ze specjalistą ds. produktu lub pracownikiem działu obsługi klienta.

OSTRZEŻENIE: aby uniknąć ryzyka porażenia prądem elektrycznym, urządzenie może być podłączone wyłącznie do sieci zasilającej z uziemieniem.

OSTRZEŻENIE: Aby uniknąć ryzyka wybuchu, skanera Provizio SEM nie należy używać w obecności łatwopalnych środków znieczulających.

OSTRZEŻENIE: skaner Provizio SEM S nie będzie działał poprawnie bez uprzedniej instalacji jednorazowej głowicy czujnika.

OSTRZEŻENIE: Przed umieszczeniem skanera w stacji ładującej należy upewnić się, że w gnieździe ładowarki nie ma obcych materiałów.

#### **1.2 Uwagi**

UWAGA: przed każdym użyciem skanera Provizio SEM należy sprawdzić go pod kątem uszkodzeń lub ostrych krawędzi. W przypadku stwierdzenia uszkodzeń lub ostrych krawędzi należy skontaktować się z obsługą klienta lub specjalistą ds. produktu. Nie korzystać z urządzenia.

UWAGA: Przed użyciem urządzenia należy upewnić się, że przewód zasilający jest podłączony do głównego źródła zasilania, a urządzenie jest w pełni naładowane.

UWAGA: Nie zanurzać skanera Provizio SEM w cieczach. Może to spowodować uszkodzenie skanera i uniemożliwić jego normalne działanie.

UWAGA: Upewnić się, że złącze czujnika jest całkowicie suche przed podłączeniem jednorazowego czujnika do urządzenia.

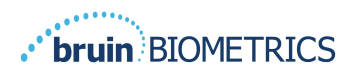

## **2. Informacje ogólne**

#### **2.1 Cel**

Ten dokument opisuje sposób łączenia się z zainstalowaną przez instytucję aplikacją Brama i prowadzi użytkownika przez różne ekrany.

## **2.2 Wymagania**

Serwerowa maszyna wirtualna (VM) Bruin Biometrics.

#### **2.3 Nomenklatura**

Maszyna wirtualna: Serwerowa Maszyna Wirtualna Bruin Biometrics, która jest zainstalowana na serwerze udostępnionym przez instytucję i zapewnia środowisko pracy dla aplikacji internetowej Bruin Biometrics.

Odleżyny nazywane są również uszkodzeniami tkanek spowodowanymi uciskiem.

#### **2.4 Wskazania do stosowania**

Skanery Provizio SEM i Provizio SEM S są przeznaczone do użytku przez pracowników służby zdrowia jako uzupełnienie standardowej opieki medycznej przy ocenie pięt i kości krzyżowej pacjentów, u których występuje zwiększone ryzyko odleżyn.

#### **2.5 Przeciwwskazania**

Nie stosować na uszkodzoną skórę. Urządzenie jest przeznaczone wyłącznie do stosowania u osób dorosłych.

#### **2.6 Profil użytkownika docelowego**

System jest przeznaczony do użytku przez pracowników służby zdrowia.

## **2.7 Skutki niepożądane**

Nie są znane żadne skutki niepożądane stosowania skanera Provizio SEM.

## **2.8 Gwarancja i wyłączenie odpowiedzialności**

Niniejszy dokument przedstawia instrukcję dotyczące prawidłowego korzystania ze skanera Provizio SEM. Należy go stosować w połączeniu z wiedzą zdobytą podczas odpowiedniego szkolenia.

Aby zażądać naprawy lub wymiany urządzenia w ramach powyższej gwarancji, kupujący powinien skontaktować się z lokalną obsługą klienta. Warunki gwarancji mogą się różnić w niektórych krajach. Aby uzyskać warunki gwarancji, należy się skontaktować z obsługą klienta.

Używanie urządzenia w sposób inny niż opisany w niniejszej instrukcji może spowodować jego nieprawidłowe działanie. Niniejsza gwarancja jest ograniczona do wad i materiałów, które można przypisać usterce lub wadzie skanera Provizio SEM.

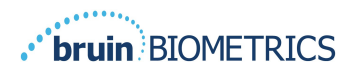

Niniejsza gwarancja nie obejmuje żadnych produktów objętych gwarancją ani ich części: (a) które były przedmiotem niewłaściwego użycia, zaniedbania lub wypadku, (b) które zostały uszkodzone z przyczyn zewnętrznych w stosunku do produktu objętego gwarancją, (c) które były używane niezgodnie z Instrukcjami użytkowania Bruin Biometrics LLC, (d) których numer seryjny został usunięty lub jest nieczytelny, (e) które zostały zmodyfikowane przez kogokolwiek innego niż firmę Bruin Biometrics LLC lub jej autoryzowane centrum serwisowe, chyba że zostało to autoryzowane przed takim działaniem serwisowym przez firmę Bruin Biometrics LLC, (f) które są sprzętem sprzedawanym jako używany lub (g) które są narażone na działanie czynników wyszczególnionych w Tabela 1 poniżej. Tabela 1 nie jest wyczerpującą listą czynników, które mogą zagrozić integralności skanera Provizio SEM.

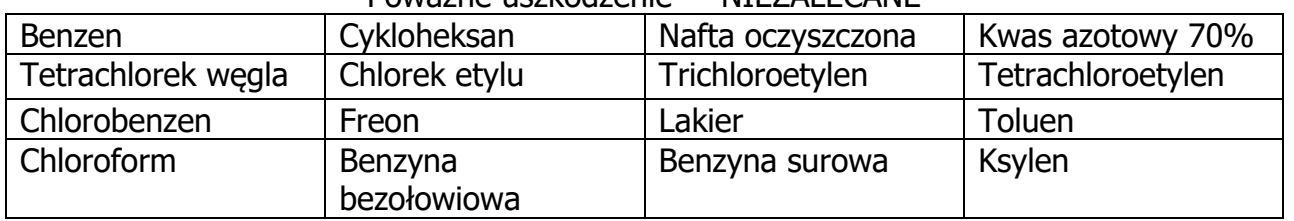

#### Poważne uszkodzenie — NIEZALECANE

#### **Tabela 1 Substancje, których nie wolno używać w skanerze Provizio SEM**

Uwaga: Żaden dystrybutor, sprzedawca ani inna strona nie ma upoważnienia do udzielania gwarancji w imieniu firmy Bruin Biometrics LLC ani do przyjmowania na rzecz firmy Bruin Biometrics LLC jakiejkolwiek innej odpowiedzialności w odniesieniu do skanera Provizio SEM.

Treść niniejszej instrukcji obsługi nie stanowi gwarancji.

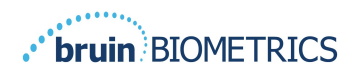

## **2.9 Tabela symboli**

#### **Tabela 2 Tabela symboli**

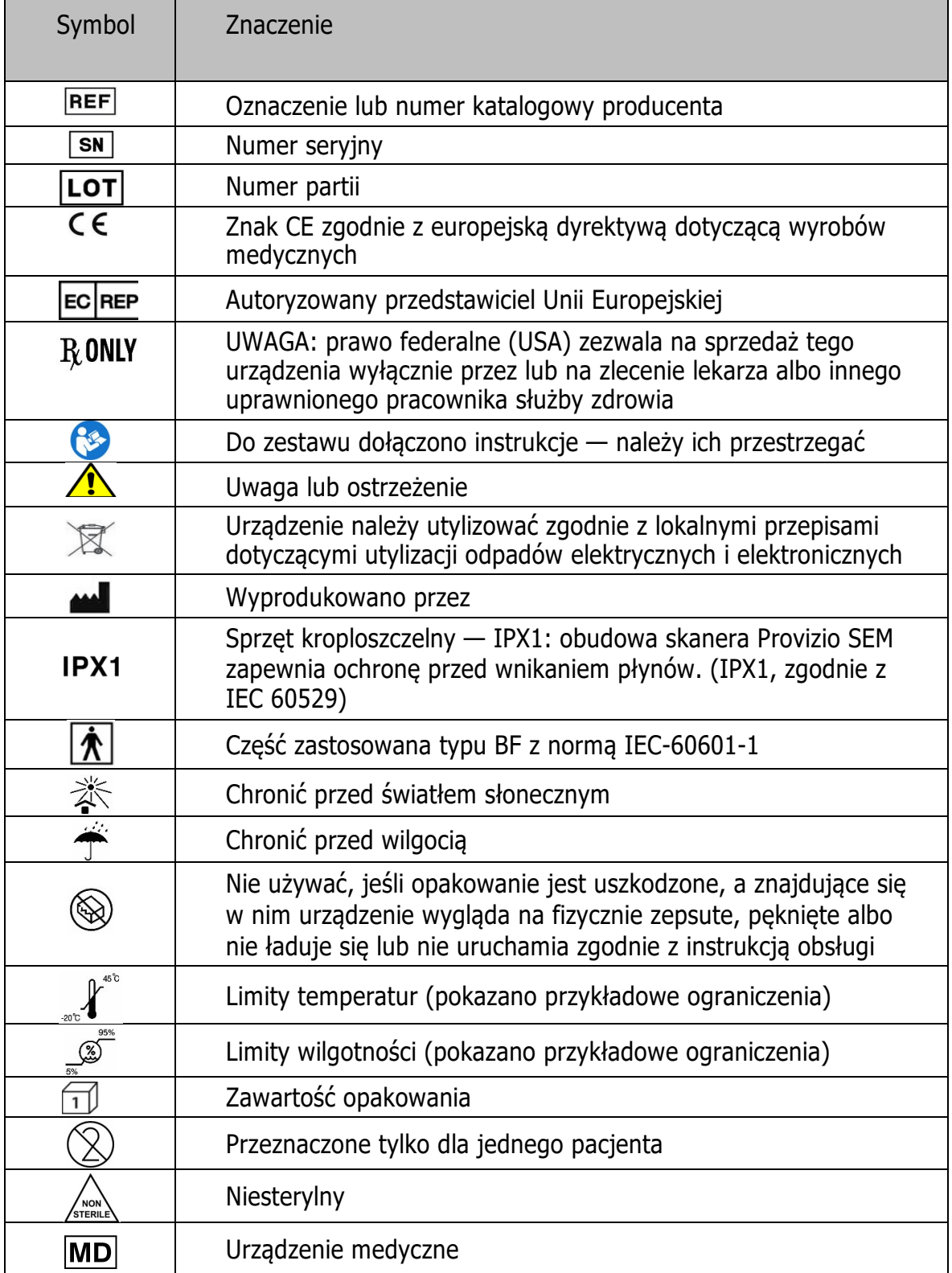

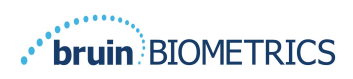

Uwaga — funkcje mogą się różnić w zależności od zainstalowanej wersji pulpitu Bramy.

## **3. Logowanie**

Bez względu na to, jakie masz uprawnienia w Bramie, logowanie rozpoczyna się w ten sam sposób.

## **3.1 Wprowadź dane do logowania**

Otwórz przeglądarkę i wprowadź adres URL Bramy w sieci instytucji. Powinno to wywołać ekran logowania z Bramy.

Wprowadź nazwę użytkownika i hasło, których używasz w innych aplikacjach w swojej instytucji. Kliknij przycisk ZALOGUJ SIE.

## **3.2 Wybierz język**

Wybór języka Bramy wyświetla język obiektu ustawiony przez administratora podczas konfiguracji. Pozwala jednak każdemu użytkownikowi wybrać język podczas logowania do swojej sesji.

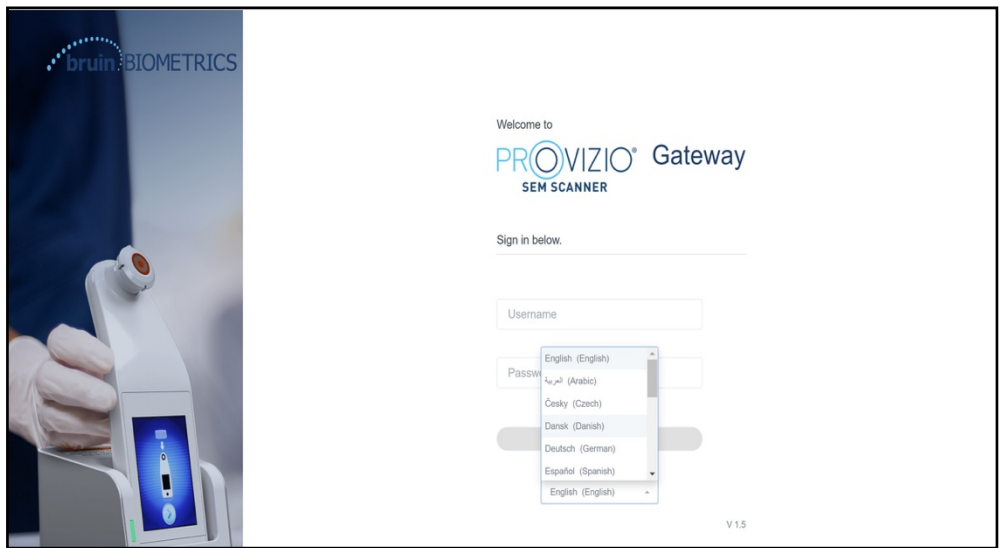

**Rysunek 1 Wybór języka użytkownika**

Kliknięcie ZALOGUJ SIE przeniesie Cię do pierwszego ekranu Twojej roli.

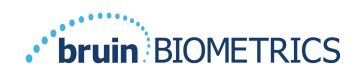

## **4. Rola kliniczna**

#### **4.1 Lista pacjentów**

Ten ekran wyświetla listę wszystkich pacjentów aktualnie objętych opieką w Twojej instytucii.

Lista pacjentów jest ograniczona uprawnieniami dostępu użytkownika do placówki i oddziału. Uprawnienia te są konfigurowane przez administratora systemu na podstawie przypisania stanowiska i roli.

Lista pacjentów domyślnie zawiera dane z 3 dni. Umożliwia jednak filtrowanie według zakresu dat, aby rozszerzyć lub zawęzić listę pacjentów.

Umożliwia również wyświetlenie danych konkretnego pacjenta poprzez wprowadzenie nazwy pacjenta lub ID pacjenta. Można również wprowadzić wiele imion lub ID pacjentów, oddzielonych przecinkami.

#### Po zmianie jakichkolwiek opcji należy kliknać "Odśwież dane", **aby odświeżyć dane na ekranie.**

Możesz uzyskać dostęp do dodatkowych opcji filtrowania, klikając przycisk Filtruj. Otworzy się wyskakujące okienko z opcjami filtrowania do wyboru.

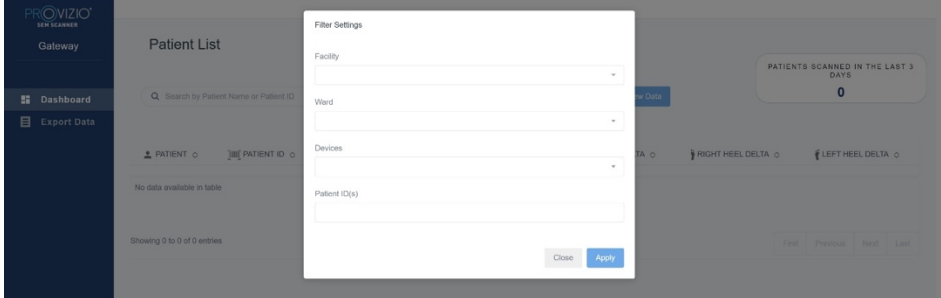

#### **Rysunek 2 Ekran filtra listy pacjentów**

Dostepne są następujące opcję:

Placówka — umożliwia filtrowanie danych według jednej placówki

Oddziały — umożliwia wybranie wielu oddziałów, według których mają być filtrowane dane.

Devices — umożliwia wybranie wielu urządzeń, według których mają być filtrowane dane. Miej na uwadze, że urządzenie odnosi się do poszczególnych skanerów Provizio SEM.

ID pacjenta — umożliwia wprowadzenie wielu ID pacjenta, według których mają być filtrowane dane.

Typ odczytu — może być używany niezależnie do wyboru kości krzyżowej, prawej pięty lub lewej pięty.

Ekran filtra będzie zawierał 2 działania:

Zamknij — aby odrzucić zmiany i zamknąć ekran Filtr

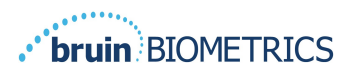

Zastosuj — aby zastosować filtr, zamknąć ekran i zaktualizować listę pacjentów Lista pacjentów umożliwia "kliknięcie" dowolnego wiersza, aby wyświetlić kartę pacjenta.

## **4.2 Karta pacjenta**

Strona Karta pacjenta wyświetla wykres wartości delta w okresie czasu, który można wybrać za pomocą przycisku na dole strony. Na przykładzie widać wykres 2-tygodniowy. Pomarańczowa linia to próg 0,6 dla umożliwiającej podjęcie działań delty, tj. delta  $\Delta > 0.6$ . Legenda ikon jest wyświetlana na górze strony.

Najechanie kursorem na ikonę spowoduje wyświetlenie szczegółów liczbowych tego punktu danych.

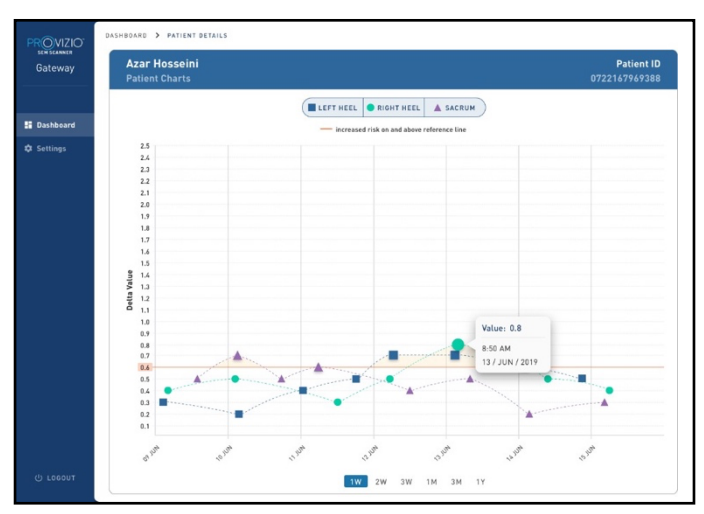

**Rysunek 3 Szczegóły punktu danych**

Kliknięcie ikony spowoduje wyskoczenie okienka z wykresem wartości SEM, które zostały użyte do wygenerowania tej wartości delta.

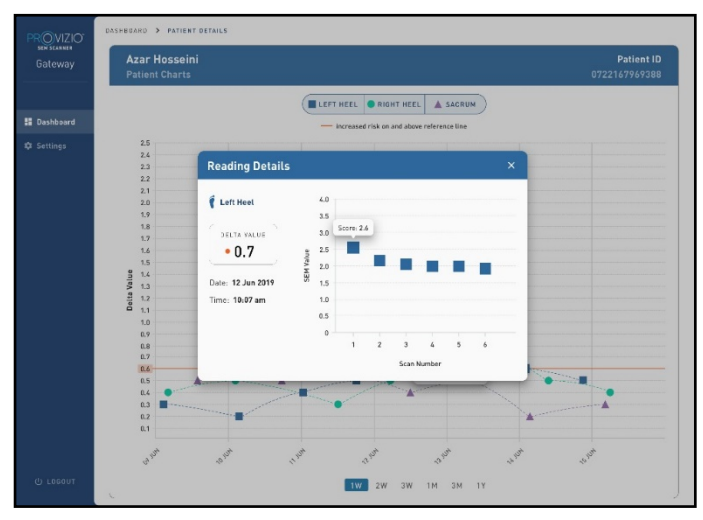

**Rysunek 4 Wartości SEM dla punktu danych**

Zamknij okno przeglądarki, aby wyjść z sesji.

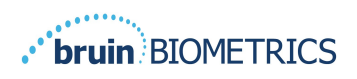

#### **4.3 Eksportuj dane**

Funkcja Eksportuj dane pozwala użytkownikom wybrać kryteria i eksportować dane SEM w formacie CSV dla wybranych opcji.

#### **Rysunek 5 Widok eksportu danych SEM**

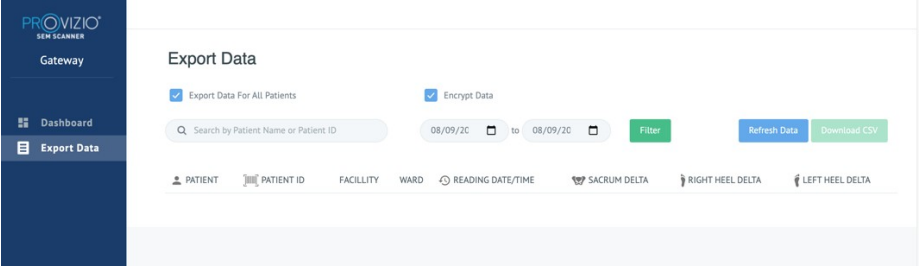

Ekran Eksportuj dane umożliwia przeglądanie danych na podstawie dokonanych wyborów przed wyeksportowaniem.

Dwie opcje są wybierane domyślnie:

Eksportuj dane wszystkich pacjentów

Zaszyfruj dane — zalecane (identyfikator i imię i nazwisko pacjenta niemożliwe do zidentyfikowania)

> Podczas eksportowania danych pacjenta jako NIEZASZYFROWANE zostanie wyświetlone ostrzeżenie. W celu zabezpieczenia danych należy wprowadzić odpowiednie zabezpieczenia.

Lista Eksportuj dane umożliwia jednak dodanie zakresu dat, aby rozszerzyć lub zawęzić listę pacjentów.

Umożliwia również wyświetlenie danych konkretnego pacjenta poprzez wprowadzenie nazwy pacjenta lub ID pacjenta.

Można również wprowadzić wiele imion lub ID pacjentów, oddzielonych przecinkami.

Po zmianie jakichkolwiek opcji należy kliknąć "Odśwież dane", aby odświeżyć dane na ekranie.

Możesz uzyskać dostęp do dodatkowych opcji filtrowania, klikając przycisk Filtruj. Otworzy się wyskakujące okienko z opcjami filtrowania do wyboru.

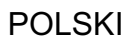

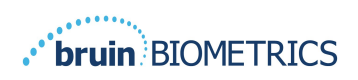

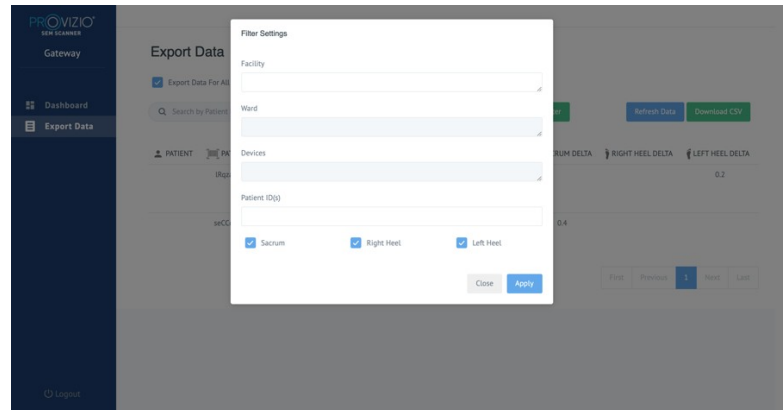

**Rysunek 6 Filtr Eksportuj dane**

Dostępne są następujące opcje:

Placówka — umożliwia filtrowanie danych według jednej placówki

Oddziały — umożliwia wybranie wielu oddziałów, według których mają być filtrowane dane.

Devices — umożliwia wybranie wielu urządzeń, według których mają być filtrowane dane. Miej na uwadze, że urządzenie odnosi się do poszczególnych skanerów Provizio SEM.

ID pacjenta — umożliwia wprowadzenie wielu ID pacjenta, według których mają być filtrowane dane.

Typ odczytu — może być używany niezależnie do wyboru kości krzyżowej, prawej pięty lub lewej pięty. Ekran filtra będzie zawierał 2 działania:

Zamknij — aby odrzucić zmiany i zamknąć ekran Filtr

Zastosuj — aby zastosować filtr, zamknąć ekran i zaktualizować listę pacjentów

Opcja "Pobierz plik CSV" zostanie włączona tylko wtedy, gdy w tabeli eksportu danych znajduje się dowolny wiersz danych.

Kliknięcie "Pobierz plik CSV" spowoduje pobranie pliku (csv lub zip) na dysk twardy komputera w folderze pobierania. Plik można otworzyć w programie Excel.

Zamknij okno przeglądarki, aby wyjść z sesji.

#### **4.4 Edycja imienia i nazwiska pacjenta (konfigurowalna funkcja)**

Konfigurowalna funkcja edycji imienia i nazwiska pacjenta jest dostępna jedynie jeżeli ADMINISTRATOR placówki ustawił tę funkcję w ekranie administracyjnym Gateway. Pozwala ona użytkownikowi, w razie potrzeby, Dodać ("Add") lub Poprawić ("Correct") imię i nazwisko pacjenta.

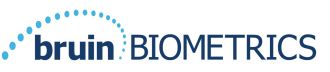

| <b>bruin</b> BIOMETRICS             |                             |                                        |                  |              |                            |                      |                          | <b>POLSKI</b>     |
|-------------------------------------|-----------------------------|----------------------------------------|------------------|--------------|----------------------------|----------------------|--------------------------|-------------------|
| <b>OVIZIO</b><br><b>SEM SCANNER</b> | <b>Patient List</b>         |                                        |                  |              |                            |                      |                          |                   |
| Gateway                             |                             | Q Search by Patient Name or Patient ID |                  |              | $\Box$<br>03/31/2022<br>to | 07/12/2022           | $\blacksquare$<br>Filter | Refresh Data      |
| <b>Dashboard</b><br>н.              | PATIENT $\sim$              | PATIENT ID O                           | Facility $\circ$ | Ward $\circ$ | LAST READING ©             | SACRUM DELTA $\circ$ | RIGHT HEEL DELTA O       | LEFT HEEL DELTA O |
| 目<br><b>Export Data</b>             |                             |                                        |                  |              |                            |                      |                          |                   |
| ◢<br><b>Patient Name</b>            | ∕                           | kdd                                    | F1               | W1           | 03 JUN 2022<br>19:28:34    | 0.5                  |                          | 0.3               |
|                                     | $\mathcal{L}_{\mathcal{L}}$ | jluo                                   | F1               | W1           | 03 JUN 2022<br>21:06:33    | 0.5                  | 0.5                      | 0.2               |
|                                     | ∕                           | j01                                    | F1               | W1           | 08 JUN 2022<br>17:08:32    | 0.2                  |                          | 0.2               |

**Rysunek 7 Edycja imienia i nazwiska pacjenta (konfigurowalna funkcja)**

Kiedy użytkownik kliknie ikonę Edycji w wierszu pacjenta, ekran edycji imienia i nazwiska pacjenta pozwoli użytkownikowi Dodać lub Edytować imię i nazwisko pacjenta, jeżeli jest to dostępne.

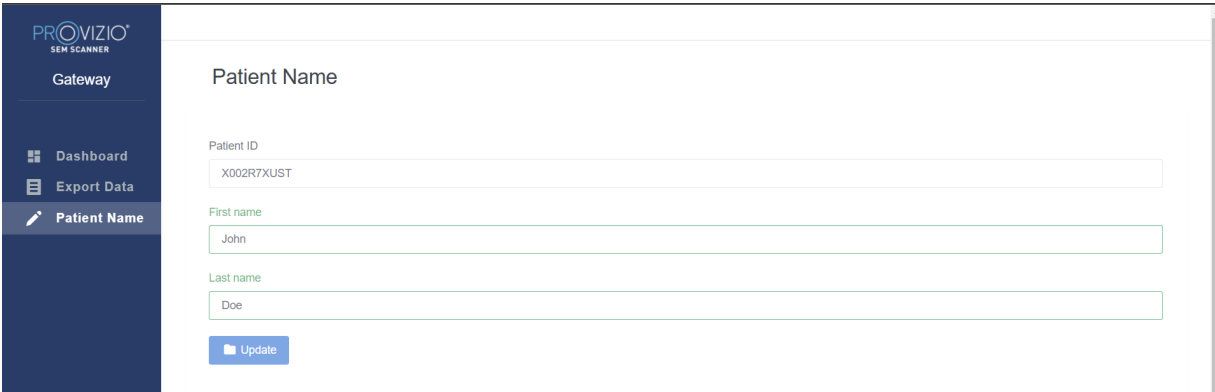

**Rysunek 7a Ekran edycji imienia i nazwiska pacjenta (konfigurowalna funkcja)**

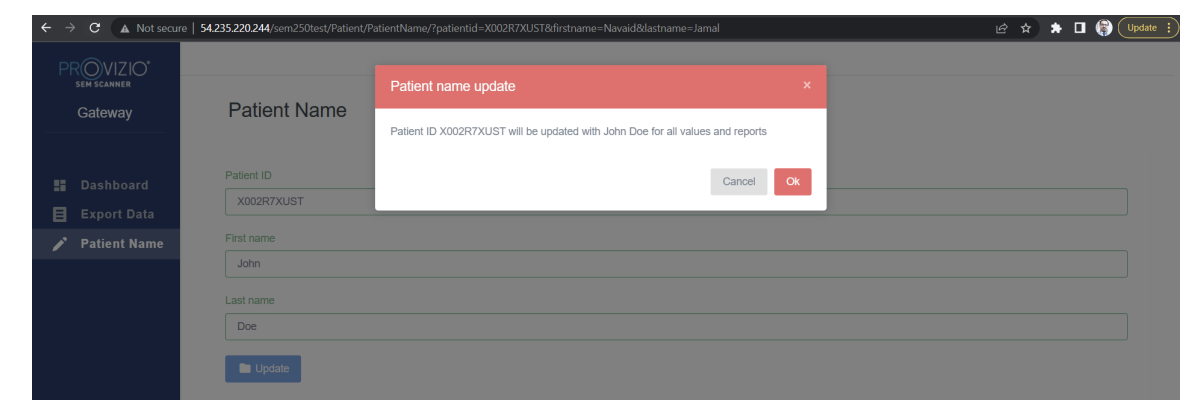

Kliknij Update, aby wprowadzić zmiany. Pojawi się okno potwierdzenia.

**Rysunek 7b Potwierdzenie edycji imienia i nazwiska pacjenta (konfigurowalna funkcja)**

Potwierdź lub anuluj aktualizację aby zamknąć to okno.

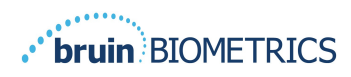

## **5. Rola administratora**

Menu administratora zawiera kilka opcji, które pozwalają na zarządzanie **Pulpitem, Placówkami, LDAP, Mapowaniem danych, Urządzeniami, Konfiguracją, Ustawieniami języka oraz Opcjami imienia i nazwiska pacjenta.** 

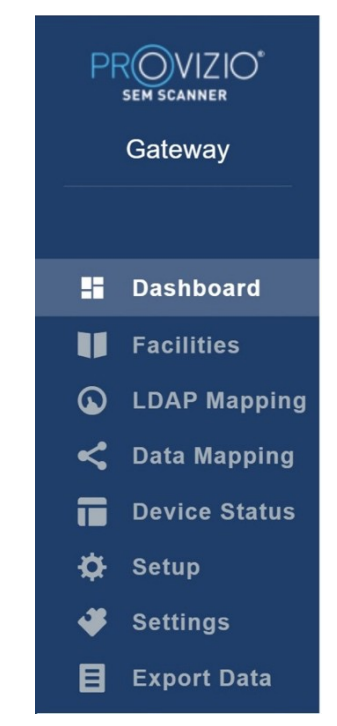

**Rysunek 8 Menu administratora**

"Settings menu" pokazuje możliwość "Włączenia" ("Enable") "Konfigurowalnej" ("Configurable") funkcji dla Edycji imienia i nazwiska pacjenta.

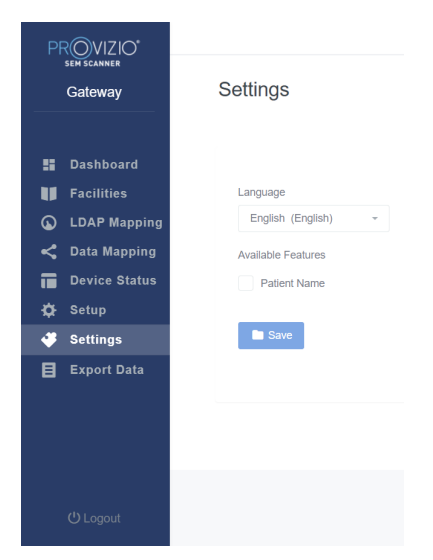

**Rysunek 8a Patient Name**

Kliknij Save, aby wprowadzić zmiany.

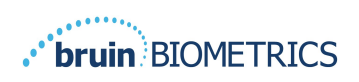

#### **5.1 Pulpit**

Poniższy wykres kołowy przedstawia podział pacjentów, którzy zostali zeskanowani za pomocą skanera Provizio SEM i zostali zidentyfikowani jako pacjenci o podwyższonym ryzyku ( $\triangle > 0,6$ ) w danym dniu.

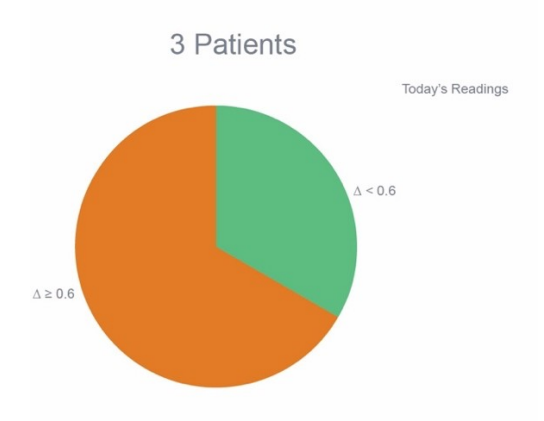

**Rysunek 9 Wykres pulpitu**

Wykres liniowy analizy przedstawia całkowitą liczbę odczytów delta dla pacjentów w analizie wykresu kołowego w ciągu ostatnich 7 dni, sklasyfikowanych jako niskie ryzyko (zielona linia,  $\Delta < 0.6$ ) lub zwiększone ryzyko (linia bursztynowa, $\Delta > 0.6$ ) na dzień po dniu.

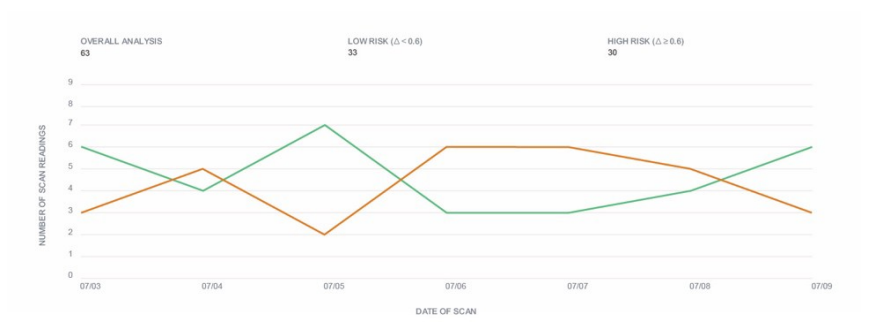

#### **Rysunek 9a Wykres analizy**

Uwaga – dane na rysunkach 9 i 9a to dane przykładowe. Wykresy są przedstawieniem graficznym i nie przedstawiają rzeczywistych danych pacjenta.

## **5.2 Opcja Zakłady (placówki)**

Ekran Placówki umożliwi administratorom wprowadzanie/edycję obiektów dla ich instytucji.

Wybierz menu Placówki, aby zarządzać placówkami i oddziałami.

Aby dodać NOWĄ placówkę

Kliknij Dodaj placówkę, aby dodać nowy rekord placówki. Wymagane dane to:

Nazwa placówki

Opis placówki Status Aktywny/Nieaktywny

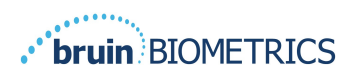

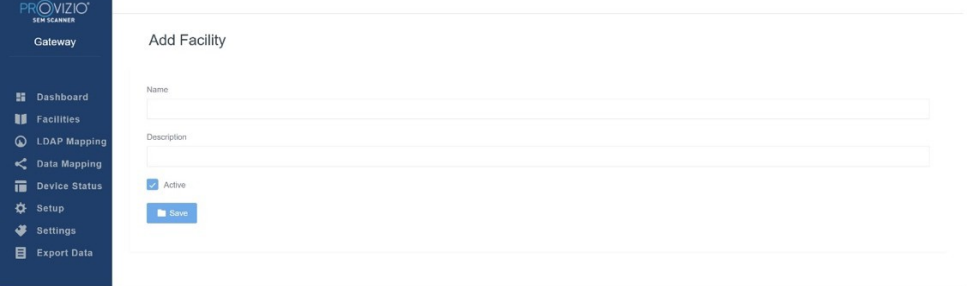

#### **Rysunek 10 Ekran Dodaj placówkę**

Kliknij Zapisz, aby dodać rekord placówki i wprowadź dodatkowe, jeśli to konieczne, wykonując powyższe kroki.

Aby edytować ISTNIEJĄCĄ placówkę

Kliknij Edytuj placówkę, aby zaktualizować istniejący rekord placówki. Wymagane dane to:

Nazwa placówki

Opis placówki

Status aktywny/nieaktywny

Kliknięcie Aktualizacji spowoduje wyświetlenie potwierdzenia zmian i zamknięcie ekranu edycji.

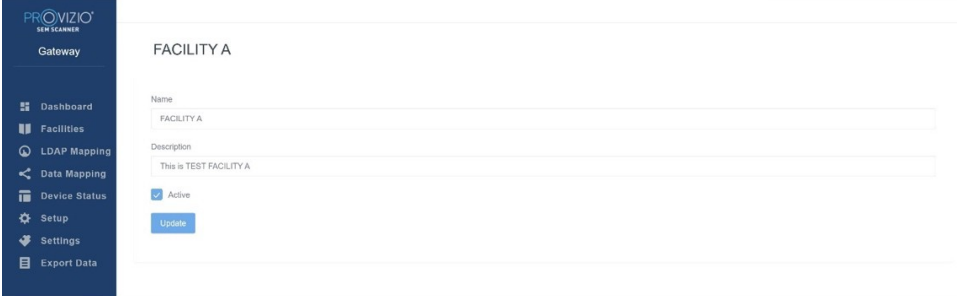

#### **Rysunek 11 Ekran Edytuj placówkę**

Kliknięcie Wards umożliwi administratorom wprowadzanie/edycję oddziałów dla ich instytucji.

| PROVIZIO <sup>*</sup><br><b>SEM SCANNER</b> |                       |                                           |            |                          |                |
|---------------------------------------------|-----------------------|-------------------------------------------|------------|--------------------------|----------------|
| Gateway                                     | Wards                 |                                           |            |                          |                |
| <b>El</b> Dashboard<br><b>II</b> Facilities | Wards<br>Facilities   |                                           |            |                          | + Add Ward     |
| <b>Q</b> LDAP Mapping                       | NAME                  | <b>DESCRIPTION</b>                        | FACILITY   | ACTIVE                   | ACTIONS        |
| C Data Mapping<br>Device Status             | Ward A                | Test Ward                                 | FACILITY A | M                        | $\mathsf{Edt}$ |
| <b>☆</b> Setup<br>٠<br><b>Settings</b>      | WARD A for FACILITY A | This is Test WARD for FAC $\qquad \ldots$ | FACILITY A | $\overline{\mathcal{L}}$ | Edit           |
| Export Data                                 | WARD B                | WARD B for FACILITY B                     | FACILITY B | $\overline{\mathcal{L}}$ | Edit           |
|                                             |                       |                                           |            | First Previous 1         | Next Last      |

**Rysunek 12 Ekran Oddziały**

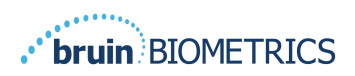

#### Aby dodać NOWY oddział

Kliknij Dodaj oddział, aby dodać nowy rekord oddziału. Wymagane dane to:

Nazwa oddziału

Opis oddziału

Nazwa placówki, do której przypisany jest oddział Status Aktywny/Nieaktywny

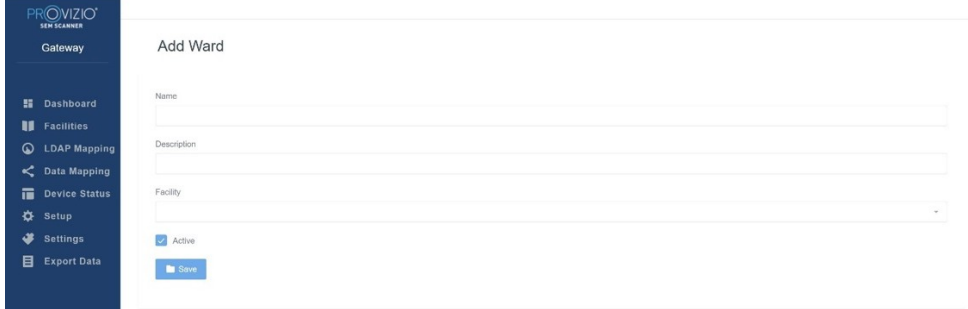

**Rysunek 13 Ekran Dodaj oddział**

Kliknij Zapisz, aby dodać rekord oddziału i wprowadź dodatkowe, jeśli to konieczne, wykonując powyższe kroki.

Aby edytować ISTNIEJĄCY oddział

Kliknij Edytuj oddział, aby zaktualizować istniejący rekord oddziału. Wymagane dane to:

Nazwa oddziału

Opis oddziału

Nazwa placówki, do której przypisany jest oddział Status Aktywny/Nieaktywny

Kliknięcie Update spowoduje wyświetlenie potwierdzenia zmian i zamknięcie ekranu edycji.

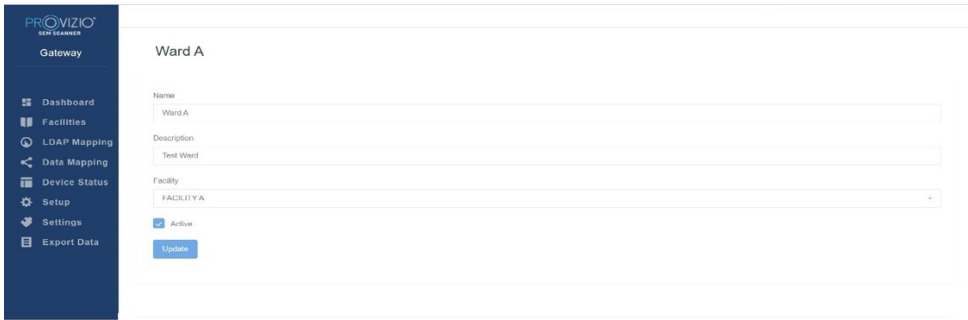

**Rysunek 14 Ekran Edytuj oddział**

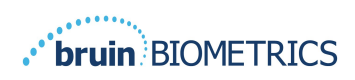

## **5.3 Mapowanie LDAP**

Umożliwia administratorowi stosowanie praw dostępu do obiektów i oddziałów do ról użytkowników w mapowaniu LDAP

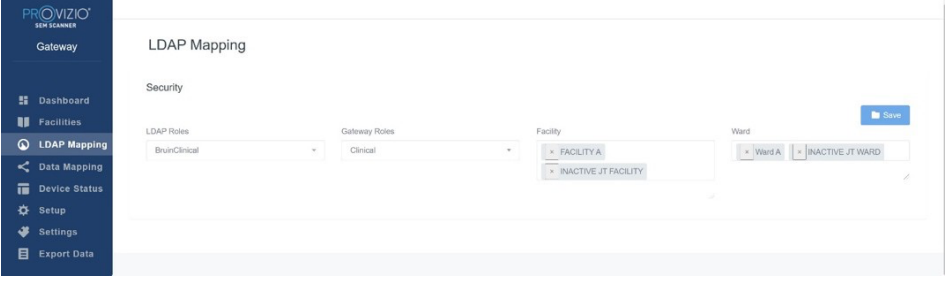

#### **Rysunek 15 Ekran Mapowanie LDAP**

Administrator najpierw wybiera role LDAP instytucji.

Następnie administrator wybiera rolę Bramy, aby powiązać rolę Bramy z rolą LDAP.

Następnie administrator wybiera co najmniej jedną placówkę (możliwość wyszukiwania), aby umożliwić dostęp do wybranej roli Bramy.

Następnie administrator wybiera następnie jeden lub więcej oddziałów (z możliwością wyszukiwania), aby umożliwić dostęp do wybranej roli Bramy.

Przycisk Zapisz wyświetli komunikat potwierdzający i w razie potrzeby zezwoli na więcej mapowań.

**Ta konfiguracja kontroluje sposób, w jaki użytkownicy Bramy będą widzieć pacjentów na swojej liście pacjentów lub liście eksportu danych. Dostęp do placówek i oddziałów ograniczy listę pacjentów do dozwolonych placówek i oddziałów.**

## **5.4 Mapowanie danych**

Mapowanie danych umożliwia użytkownikowi poprawienie dowolnego identyfikatora pacjenta, który mógł zostać nieprawidłowo wprowadzony lub zaktualizowany po skanowaniu, na przykład z identyfikatora tymczasowego na identyfikator stały.

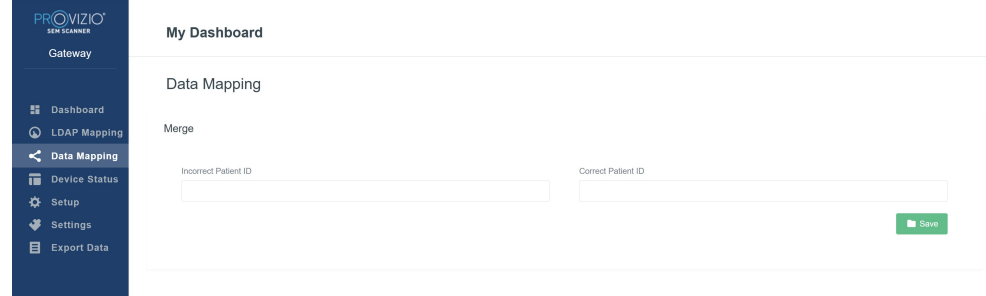

#### **Rysunek 16 Mapowanie danych**

Kliknij przycisk Zapisz, aby zapisać mapowanie danych.

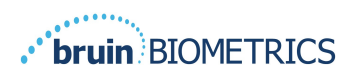

#### **5.5 Stan urządzenia**

**Lista stanu urządzeń** wyświetla informacje o wszystkich aktywowanych urządzeniach, w tym **datę aktywacji, adres MAC, numer seryjny, ostatnią wiadomość, placówkę, oddział, stan aktywności i działania**. Wszystkie kolumny można sortować.

| PR <b>OVIZIO</b><br><b>SEN SCANNER</b>   |                     |                   |               |                    |                             |                  |                          |              |
|------------------------------------------|---------------------|-------------------|---------------|--------------------|-----------------------------|------------------|--------------------------|--------------|
| Gateway                                  | Device Status List  |                   |               |                    |                             |                  |                          |              |
| <b>語</b> Dashboard                       | Show $10 -$ entries |                   |               |                    |                             |                  | Search.                  | + Add Device |
| <b>II</b> Facilities                     | Activation Date     | MAC Address       | Serial Number | Last Communication | Facility                    | Ward             | Active                   | Actions      |
| $\circ$<br><b>LDAP Mapping</b>           | 04/23/2021 07:22    | F8-F0-05-7B-42-04 | JT            | 08/05/2021 02:51   | <b>INACTIVE JT FACILITY</b> | INACTIVE JT WARD | J                        | Edit         |
| C Data Mapping                           |                     |                   |               |                    |                             |                  |                          |              |
| 置<br><b>Device Status</b>                | 04/16/2021 02:00    | F8-F0-05-7B-3F-5D | 2020090009    | 06/07/2021 04:45   |                             |                  | $\overline{\mathcal{L}}$ | Edit         |
| ∗<br>Setup                               |                     |                   |               |                    |                             |                  |                          |              |
| ی<br>Settings<br>目<br><b>Export Data</b> | 04/20/2021 01:25    | 18-10-05-76-42-25 | richard1      | 07/26/2021 02:13   |                             |                  | $\overline{\mathbf{z}}$  | Edit         |
|                                          |                     |                   |               |                    |                             |                  |                          |              |
|                                          | 04/23/2021 04:33    | t8-t0-05-04-cd-b2 | 20201102032   | 07/12/2021 12:31   |                             |                  | Ø                        | Edit         |
|                                          | 04/23/2021 04:36    | f8-f0-05-94-cb-96 | 20200910008   | 07/01/2021 11:34   |                             |                  | Z                        | Edit         |
|                                          | 04/23/2021 04:40    | f8-f0-05-94-c9-8f | 20200910002   | 07/01/2021 11:19   |                             |                  | $\overline{\phantom{a}}$ | Edit         |

**Rysunek 17 Stan urządzenia**

Wprowadź słowo kluczowe w polu Search w prawym górnym rogu, aby wyświetlić informacje pasujące do zapytania. Można wyszukiwać informacje ze wszystkich kolumn.

| Dashboard                             | Show to + entries |                    |               |                    |          |      | 20200<br>Search.         | + Add Device |
|---------------------------------------|-------------------|--------------------|---------------|--------------------|----------|------|--------------------------|--------------|
| <b>Facilities</b>                     | Activation Date   | <b>MAC Address</b> | Serial Number | Last Communication | Facility | Ward | Active                   | Actions      |
| <b>LDAP Mapping</b><br>C Data Mapping | 04/16/2021 02:00  | F8-F0-05-7B-3F-5D  | 2020090009    | 06/07/2021 04:45   |          |      | ø                        | Edit         |
| <b>Device Status</b><br>Setup         | 04/23/2021 04:36  | f8-f0-05-94-cb-96  | 20200910008   | 07/01/2021 11:34   |          |      | $\overline{\mathbf{z}}$  | $_{\rm EdR}$ |
| <b>Settings</b>                       |                   |                    |               |                    |          |      |                          |              |
| <b>Export Data</b>                    | 04/23/2021 04:40  | f8-f0-05-94-c9-8f  | 20200910002   | 07/01/2021 11:19   |          |      | $\overline{\mathcal{L}}$ | Edit         |
|                                       | 04/23/2021 04:46  | f8-f0-05-a5-e6-7c  | 20200818056   | 04/23/2021 04:50   |          |      | ø                        | Edit         |

**Rysunek 18 Wyniki wyszukiwania urządzeń**

Aby dodać NOWE urządzenie

Kliknij Dodaj urządzenie, aby wprowadzić nowe urządzenie. Wymagane dane to:

Adres MAC — bez (:)

Numer seryjny — znajduje się na etykiecie z tyłu urządzenia. Umożliwia wprowadzanie dowolnego tekstu.

Nazwa placówki (wybierz z listy), do której urządzenie zostanie przypisane Nazwa oddziału (wybierz z listy), do której urządzenie zostanie przypisane Stan Aktywny/Nieaktywny

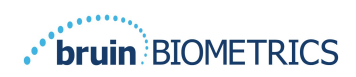

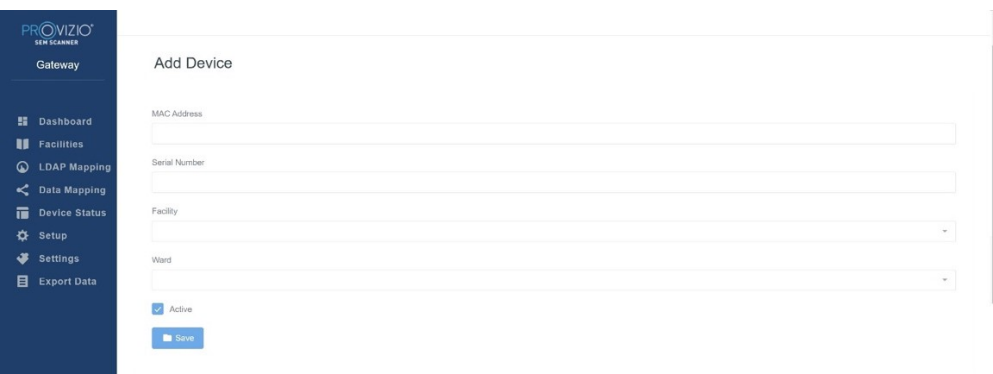

#### **Rysunek 19 Dodaj urządzenie**

Kliknij Zapisz, aby dodać urządzenie.

Aby edytować ISTNIEJĄCE urządzenie

Kliknij Edytuj urządzenie, aby edytować istniejące urządzenie. Wymagane dane to:

Adres MAC — bez  $(:)$ 

Numer seryjny — znajduje się na etykiecie z tyłu urządzenia. Umożliwia wprowadzanie dowolnego tekstu.

Nazwa placówki (wybierz z listy), do której urządzenie zostanie przypisane Nazwa oddziału (wybierz z listy), do której urządzenie zostanie przypisane Stan Aktywny/Nieaktywny

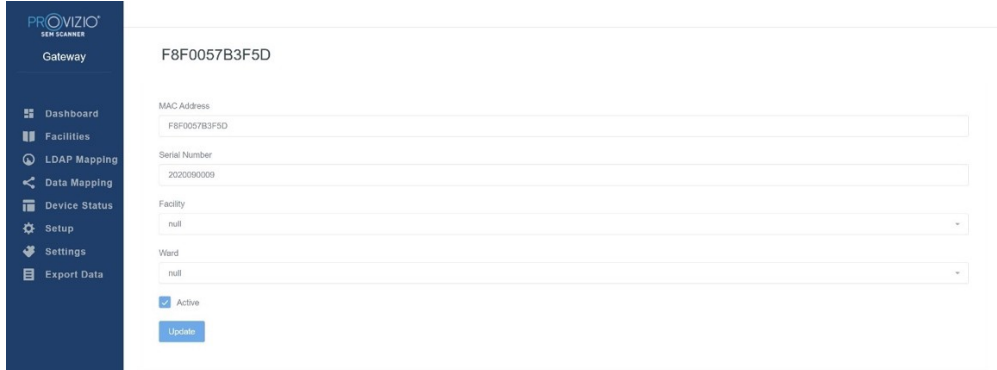

#### **Rysunek 20 Aktualizuj urządzenie**

Kliknij przycisk Aktualizuj, aby zaktualizować urządzenie.

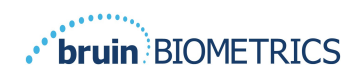

## **5.6 Konfiguracja**

Ekran Setup wyświetla **Informacje o bazie danych** oraz **Informacje LDAP** dla początkowo ustawionych **Adresu serwera, Portu serwera, Nazwy użytkownika i Hasła**.

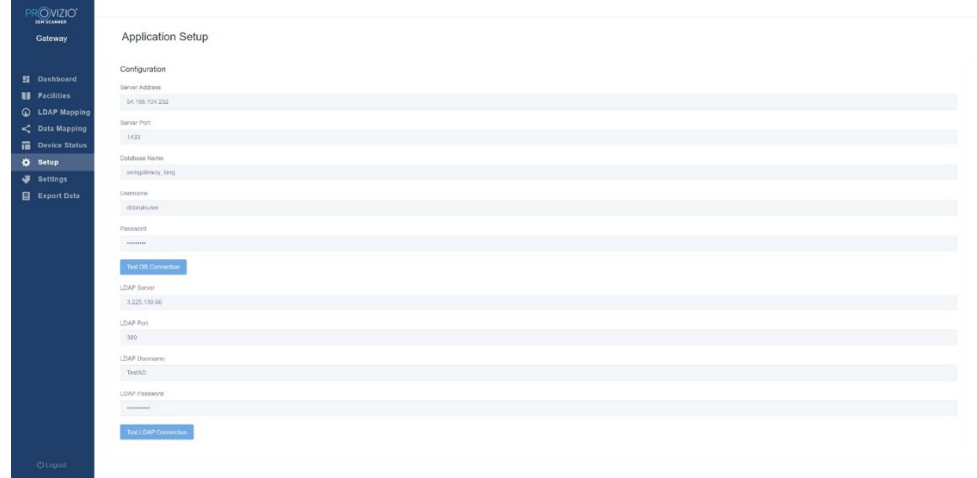

#### **Rysunek 21 Ekran bazy danych i informacji LDAP**

Nie można tutaj wprowadzać żadnych zmian, ale jeśli chcesz się upewnić, że **Informacje o bazie danych** są poprawne, kliknij niebieski przycisk **Test DB Connection i/lub Test LDAP Connection** w lewym dolnym rogu. Jeśli są prawidłowe, w prawym górnym rogu pojawi się komunikat potwierdzający.

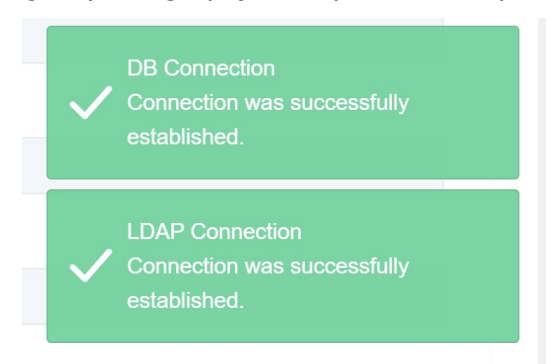

**Rysunek 22 Testowanie pomyślnego połączenia z bazą danych i LDAP**

**Uwaga: Jest to ekran tylko do odczytu, na którym administrator może zweryfikować połączenie, ale użytkownik nie może zmienić żadnych danych konfiguracyjnych.**

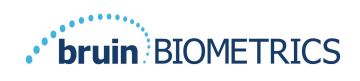

## **5.7 Ustawienia**

Strona **Ustawienia** umożliwia użytkownikowi ustawienie domyślnego języka Bramy. Będzie on używany w całej witrynie dla wszystkich użytkowników, chyba że użytkownik zmieni go podczas sesji logowania.

| PROVIZIO'<br>Gateway | Settings                                         |  |  |
|----------------------|--------------------------------------------------|--|--|
| <b>Si</b> Dashboard  |                                                  |  |  |
| <b>II</b> Facilities | Language                                         |  |  |
| C LDAP Mapping       | English (English)<br>$\mathcal{P}_{\mathcal{A}}$ |  |  |
| $\leq$ Data Mapping  | $\blacksquare$ Savo                              |  |  |
| Device Status        |                                                  |  |  |
| <b>C</b> Setup       |                                                  |  |  |
| <b>Settings</b>      |                                                  |  |  |
| Export Data          |                                                  |  |  |

**Rysunek 23 Ekran ustawień**

Wybierz język

Kliknij przycisk **Zapisz**, aby zapisać ustawienia.

#### **5.8 Eksportuj dane**

Funkcja **Eksportuj dane** pozwala użytkownikom wybrać kryteria i eksportować dane SEM w formacie CSV dla wybranych opcji.

| PROVIZIO <sup>*</sup><br>SEM SCANNER                  |                                                                                                    |
|-------------------------------------------------------|----------------------------------------------------------------------------------------------------|
| Gateway                                               | <b>Export Data</b>                                                                                                    |
|                                                       | Export Data For All Patients<br>Encrypt Data                                                                                                    |
| Dashboard<br>出<br>u<br><b>Facilities</b>              | Download CSV<br>Refresh Data<br>Q Search by Patient Name or Patient ID<br>10000/09/20<br>$\Box$<br>08/09/20<br>Filter                               |
| ⊙<br><b>LDAP Mapping</b>                              | [IIII] PATIENT ID<br>RIGHT HEEL DELTA<br>LEFT HEEL DELTA<br><b>2</b> PATIENT<br>FACILLITY<br>C READING DATE/TIME<br><b>197 SACRUM DELTA</b><br>WARD |
| ≺<br><b>Data Mapping</b><br>最<br><b>Device Status</b> |                                                                                                    |
| ❖<br>Setup                                            |                                                                                                    |
| ی<br><b>Settings</b><br>目<br><b>Export Data</b>       |                                                                                                    |
|                                                       |                                                                                                    |
|                                                       |                                                                                                    |
|                                                       |                                                                                                    |
|                                                       |                                                                                                    |
| <b>U</b> Logout                                       |                                                                                                    |

**Rysunek 24 Widok eksportu danych SEM**

Ekran Eksportuj dane umożliwia przeglądanie danych na podstawie dokonanych wyborów przed wyeksportowaniem.

Dwie opcje są wybierane domyślnie:

Eksportuj dane wszystkich pacjentów

Zaszyfruj dane — zalecane (identyfikator i imię i nazwisko pacjenta niemożliwe do zidentyfikowania)

#### **Podczas eksportowania danych pacjenta jako NIEZASZYFROWANE zostanie wyświetlone ostrzeżenie. W celu zabezpieczenia danych należy wprowadzić odpowiednie zabezpieczenia.**

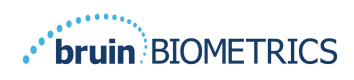

Lista Eksportuj dane umożliwia jednak dodanie zakresu dat, aby rozszerzyć lub zawęzić listę pacjentów.

Umożliwia również wyświetlenie danych konkretnego pacjenta poprzez wprowadzenie nazwy pacjenta lub ID pacjenta. Można również wprowadzić wiele imion lub ID pacjentów, oddzielonych przecinkami.

#### Po zmianie jakichkolwiek opcji należy kliknąć "Odśwież dane", **aby odświeżyć dane na ekranie.**

Możesz uzyskać dostęp do dodatkowych opcji filtrowania, klikając przycisk Filtruj. Otworzy się wyskakujące okienko z opcjami filtrowania do wyboru.

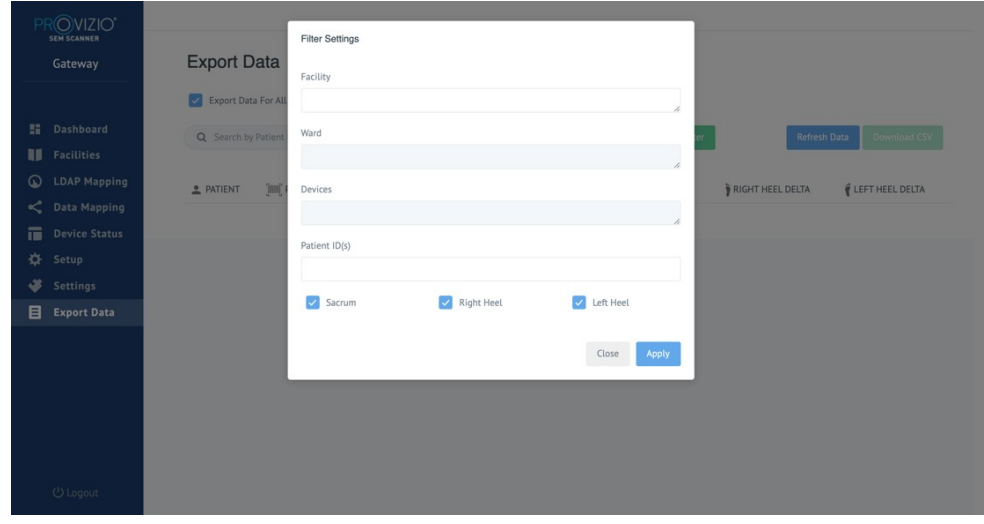

**Rysunek 25 Ekran Filtr eksportu**

Dostępne są następujące opcje:

Placówka — umożliwia filtrowanie danych według jednej placówki

Oddziały — umożliwia wybranie wielu oddziałów, według których mają być filtrowane dane.

Urządzenia — umożliwia wybranie wiele urządzeń, według których mają być filtrowane dane. Uwaga urządzenie odnosi się do poszczególnych skanerów Provizio SEM.

ID pacjenta — umożliwia wprowadzenie wielu ID pacjenta, według których mają być filtrowane dane.

Typ odczytu — może być używany niezależnie do wyboru kości krzyżowej, prawej pięty lub lewej pięty.

Ekran filtra będzie zawierał 2 działania:

Zamknij — aby odrzucić zmiany i zamknąć ekran Filtr

Zastosuj — aby zastosować filtr, zamknąć ekran i zaktualizować listę pacjentów

Opcja "Pobierz plik CSV" zostanie włączona tylko wtedy, gdy w tabeli eksportu danych znajduje się dowolny wiersz danych.

Kliknięcie "Pobierz plik CSV" spowoduje pobranie pliku (csv lub zip) na dysk twardy komputera w folderze pobierania. Plik można otworzyć w programie Excel.

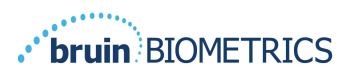

## **5.9 MIRTH (Interfejs HL7)**

Opcja menu MIRTH pozwala Administratorowi skonfigurować serwer i opcje MIRTH. Pozwala również administratorowi testować połączenie z serwerem i aktualizować, jeśli konfiguracja serwera się zmieni.

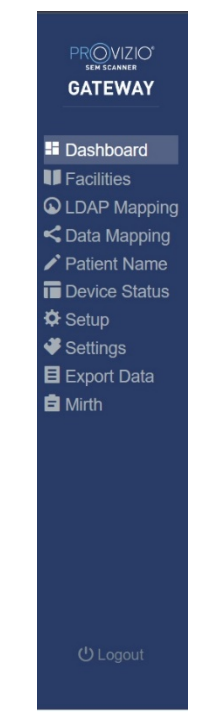

**Rysunek 26 Menu administratora**

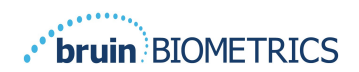

#### Dostępne są następujące opcje:

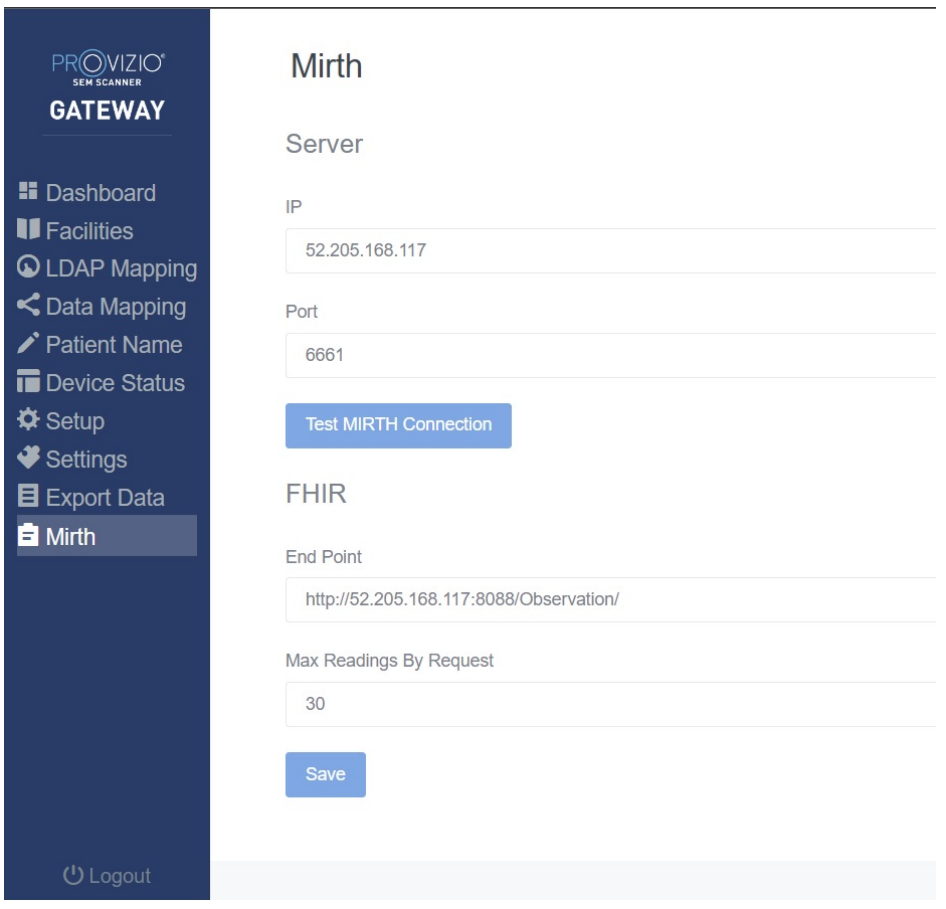

**Rysunek 27 Ekran Mirth**

IP serwera — Adres IP serwera MIRTH

Port serwera — Port służący do komunikacji z serwerem MIRTH

Testuj połączenie MIRTH ("Test MIRTH Connection") — Sprawdzenie łączności

FHIR — Punkt końcowy dla uzyskania wartości delta SEM za pomocą API FHIR

Maksymalne odczyty wg żądania ("Max Readings by Request") — Ograniczenie wyników w celu uzyskania lepszej wydajności

Zapisz ("Save") — Zapisanie skonfigurowanych opcji.

#### **5.10 Informacje o integracji EMR**

Dokładny protokół interfejsu i EMR znajdują się w osobnych dokumentach: Podręczniku technicznym oraz Przewodniku integracji EMR. Te podręczniki są dostępne za pośrednictwem Twojego działu IT.

#### **Zamknij przeglądarkę, aby wyjść z sesji.**

POLSKI

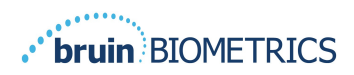

## **6. Rozwiązywanie problemów**

W przypadku problemów, których nie potrafisz rozwiązać, skontaktuj się z administratorem systemu lub działem IT swojej instytucji. Jeśli problemu nie uda się rozwiązać, skontaktuj się ze swoim specjalistą ds. produktu lub działem obsługi klienta.

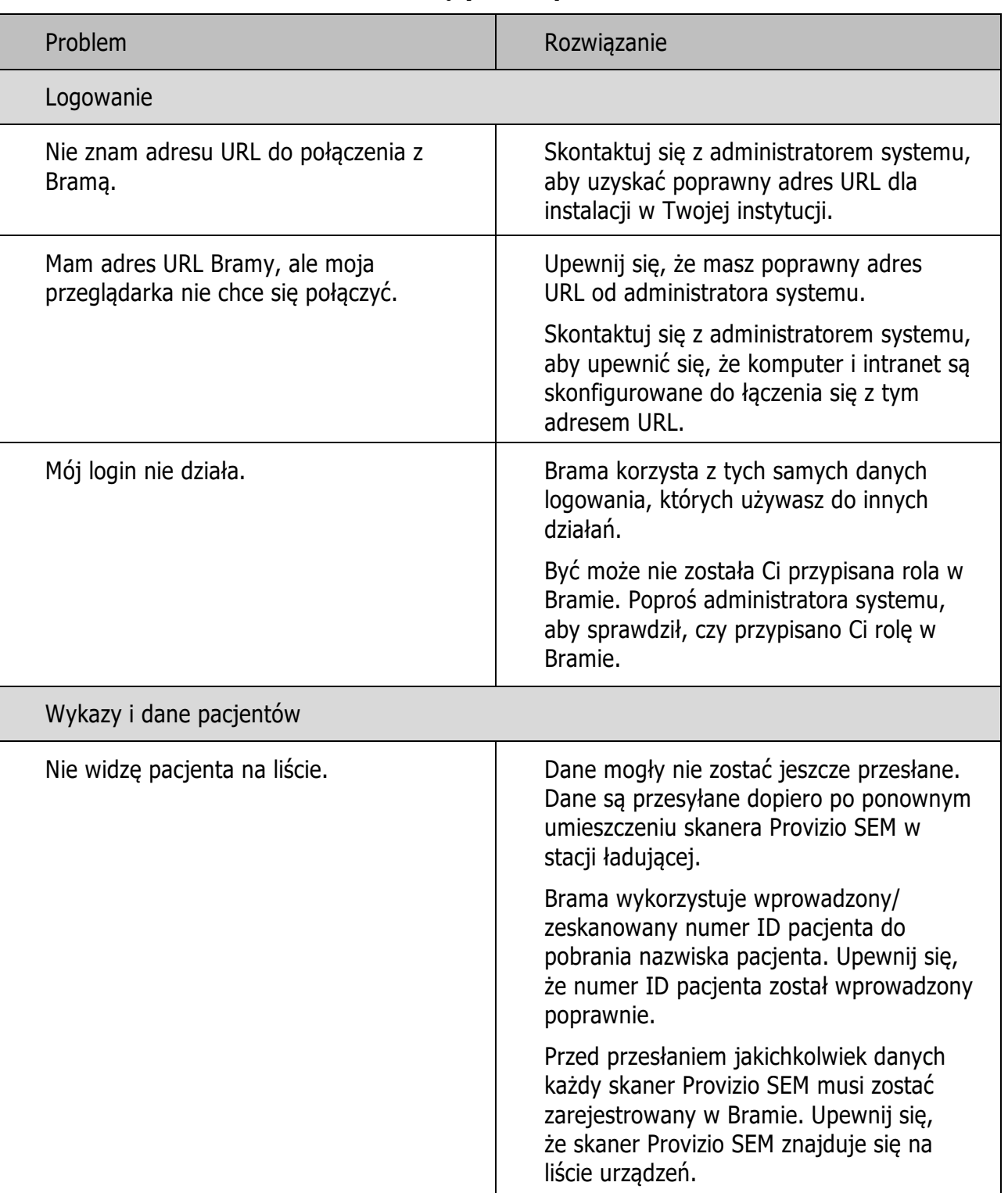

#### **Tabela 3 Rozwiązywanie problemów**

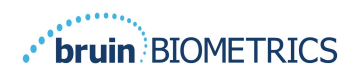

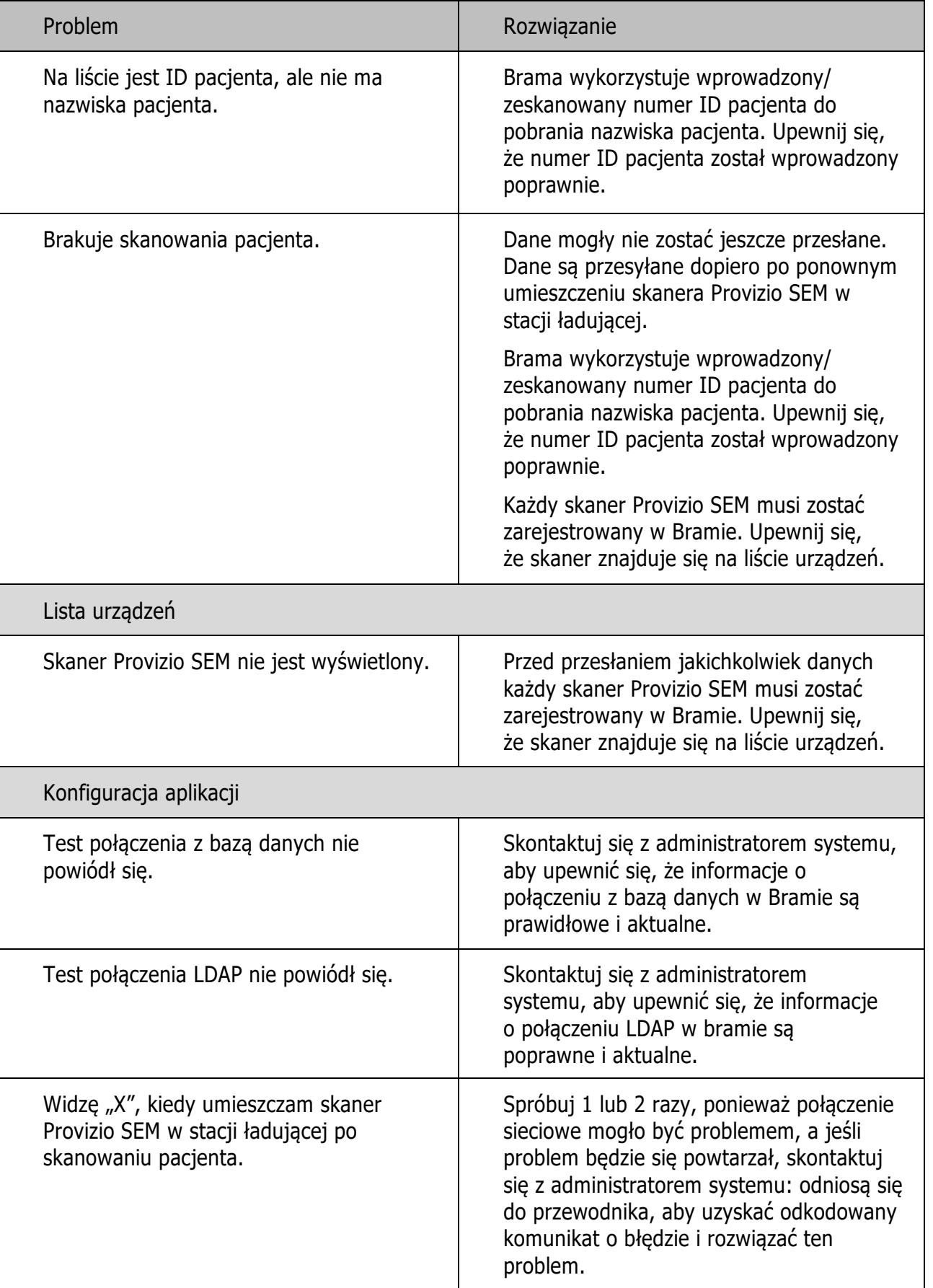

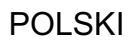

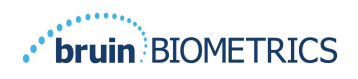

Produkty Bruin Biometrics są chronione patentem lub patentami. Więcej informacji można znaleźć na stronie https://sem-scanner.com/patents

Bruin Biometrics, LLC. 10877 Wilshire Blvd, Suite 1600 Los Angeles, CA 90024, Telefon w Stanach Zjednoczonych (310) 268-9494 Adres e-mail: info@bruinbiometrics.com Witryna internetowa: www.sem-scanner.com

EC REP

Emergo Europe B. V. Westervoortsedijk 60, 6827 AT Arnhem, The Netherlands Tel: +31 70 345 8570

## $CE_{1639}$

Australian Sponsor Emergo Australia Level 20, Tower II Darling Park 201 Sussex Street Sydney, NSW 2000 Australia

© 2023 Bruin Biometrics LLC lub podmioty stowarzyszone. Wszelkie prawa zastrzeżone.